### **Paso a paso para ingresar al Módulo de graduados y registrar la información e imprimir la constancia de registro**

#### 1, ingresar al Módulo graduados en este link [https://adviser.ucatolica.edu.co/Adviser/graduados/ucc/formulario\\_medio.php](https://adviser.ucatolica.edu.co/Adviser/graduados/ucc/formulario_medio.php)

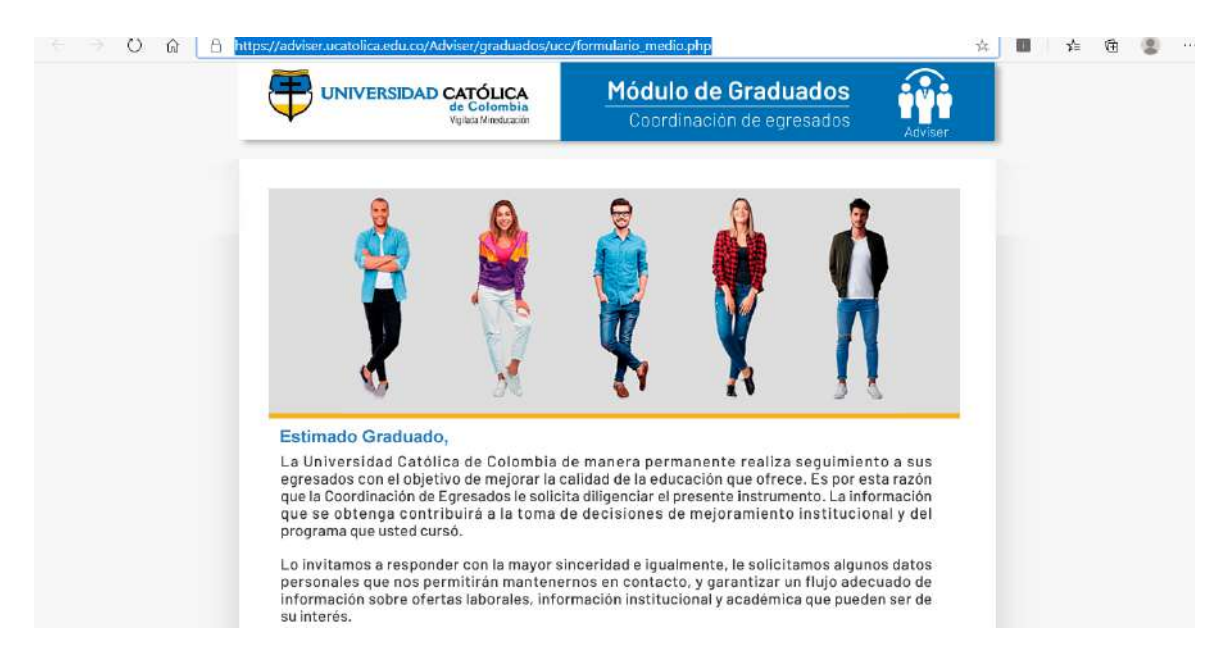

También puede ingresar en la página web institucional en la siguiente ruta: [www.ucatolica.edu.co](http://www.ucatolica.edu.co), sitio Egresados, enlace Coordinación de Egresados y luego actualizar datos, y da clic "Modulo de Graduados"

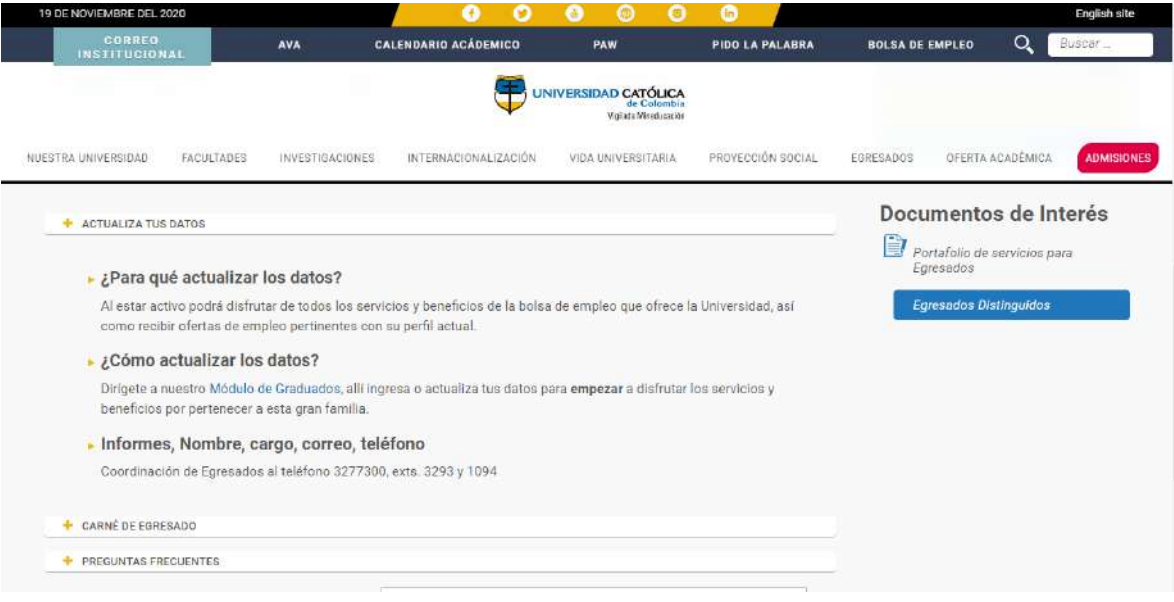

#### 2. Dar clic en comenzar

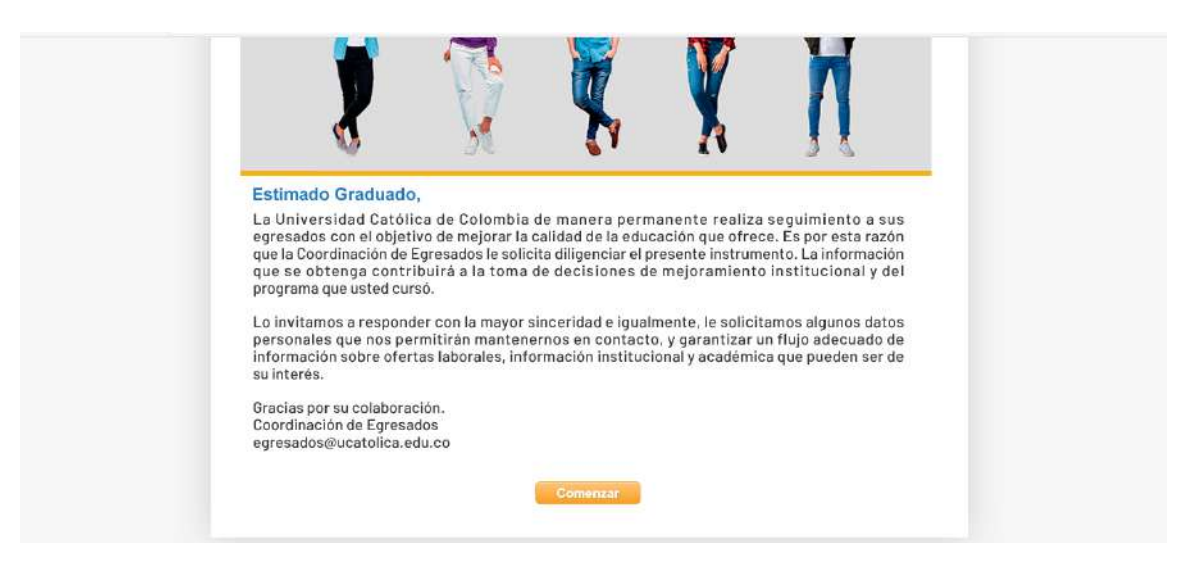

4. Escribir el usuario y contraseña de correo electrónico institucional (**Ejemplo:** Usuario cgarcia sin el @ucatolica.edu.co clave asignada cd12365) y dar clic en acepto las condiciones y por último iniciar

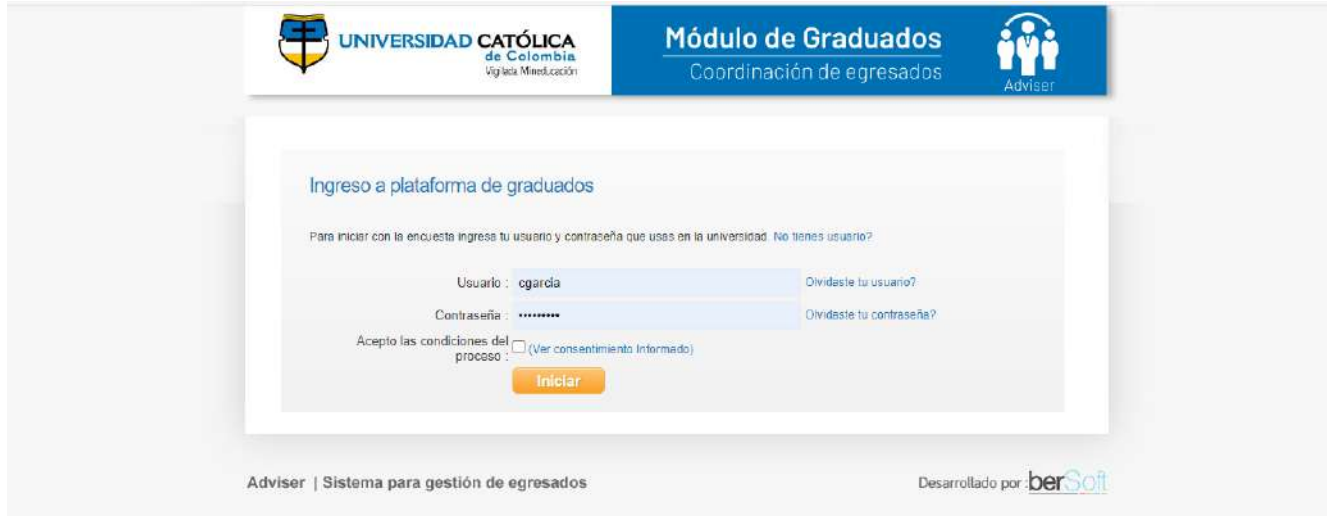

5. Escriba el número de cédula y clic en registrar

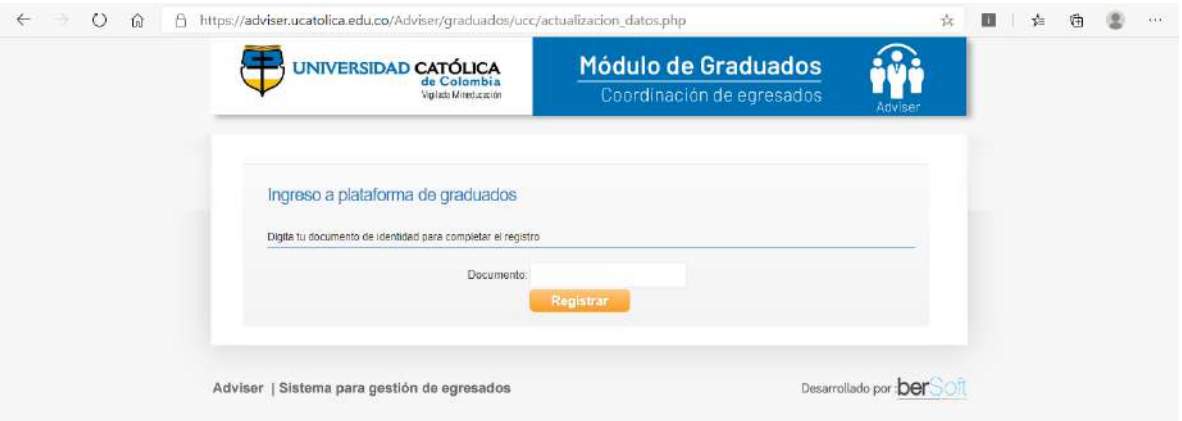

6. Registre la información personal y diligencie la encuesta

7. Descargue la constancia de registro en un archivo PDF y adjúntelo a los documentos de grado

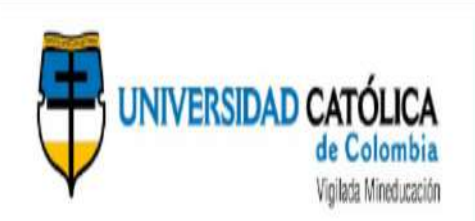

# Módulo de Graduados Coordinación de egresados

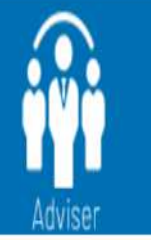

2020-11-19

## Constancia de Gestion de Encuesta Egresados

Sirva la presente para dar constancia que el egresado JENNY CAROLINA RODRIGUEZ SANCHEZ portador del documento numero 1071329954 ha gestionado la encuesta "Encuesta para graduados del programa hace 1 año" para el programa PSICOLOGÍA.

Adviser | Sistema para gestión de egresados

Desartollado por **ber**